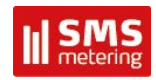

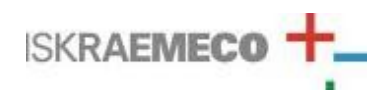

# **DLC – SPY maintainance tool**

# **User manual**

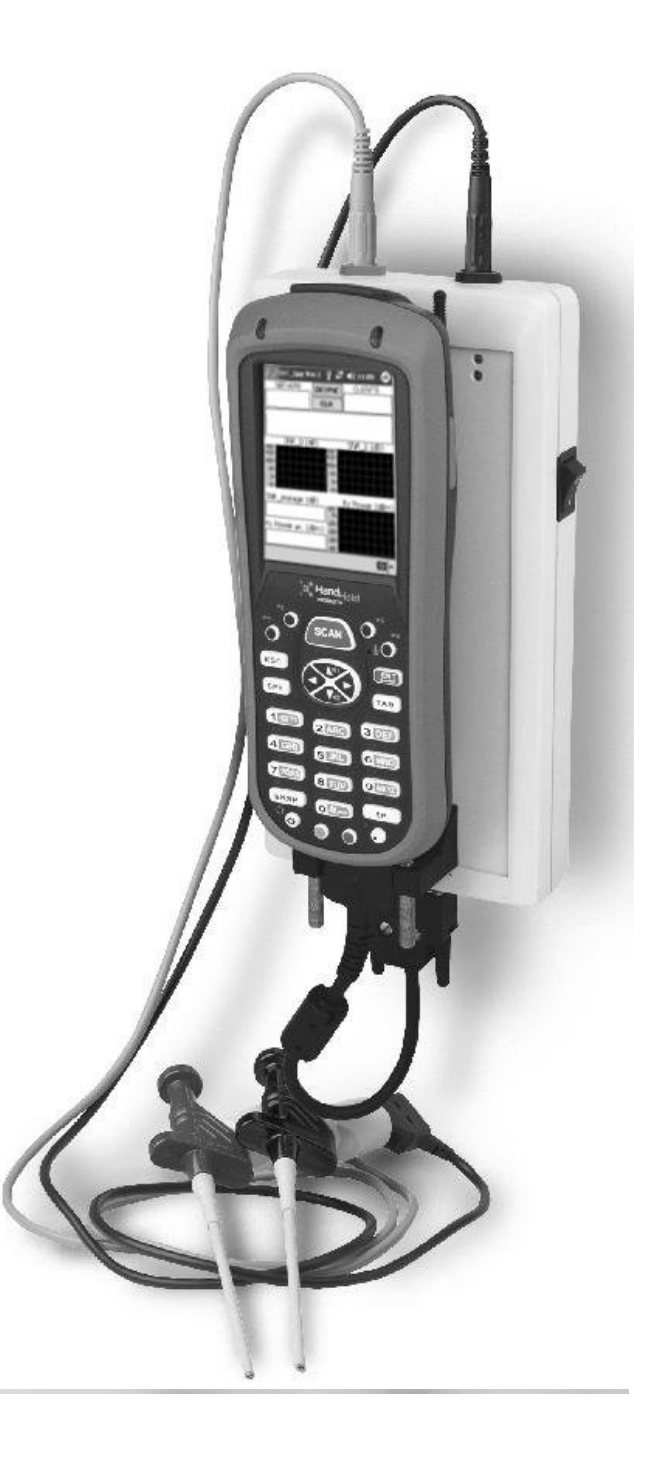

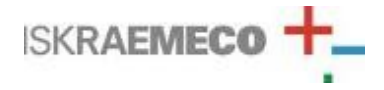

## **DLC SPY 2.0 maintenance tool** *User manual*

2 / 11 Version 1

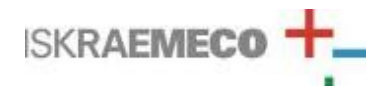

# **CONTENTS**

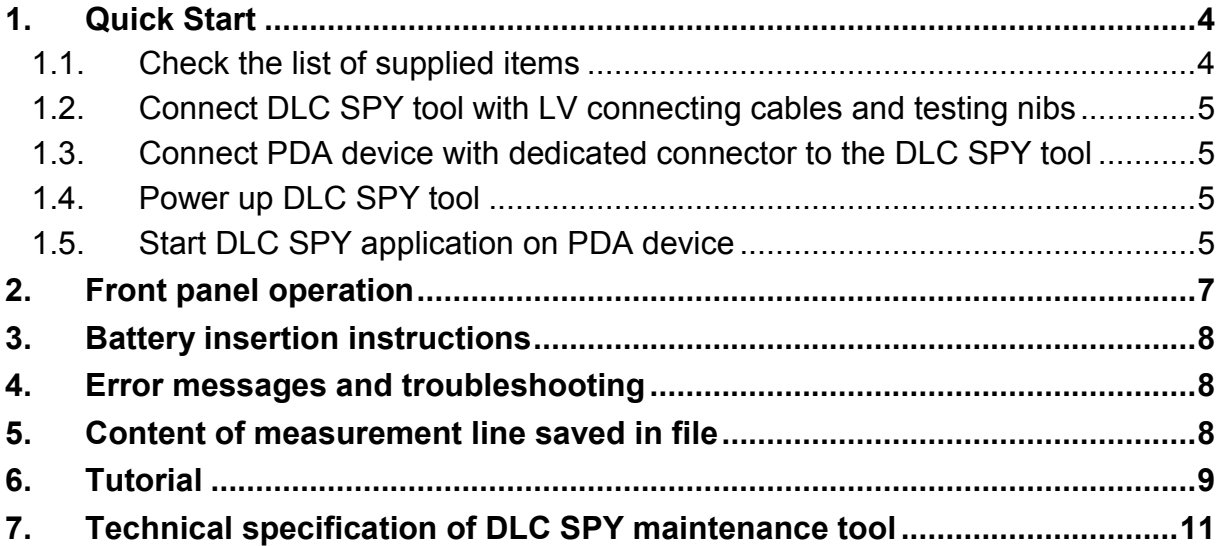

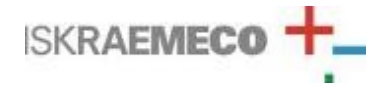

# <span id="page-3-0"></span>**1. Quick Start**

The following steps will help you to verify that the DLC –SPY tool is ready for use.

### <span id="page-3-1"></span>**1.1. Check the list of supplied items**

Verify that you have received the following items with your DLC SPY tool and that you have a recommended type of PDA (personal digital assistant) unit.

- Recommended AC charger with DC output voltage 8V and max. current 500mA. 4VA  $\bullet$
- DLC SPY maintenance tool  $\bullet$
- $\bullet$ Two LV (low voltage) connecting cables and testing nibs
- DOLPHIN, iPAQ COMPAQ MODEL 3970 or similar Windows Mobile device  $\bullet$
- Application software DLC\_SPY V2.0 installed on PDA with Win Mobile 4.2 / 5.0 or Win CE5.0
- Four rechargeable NiMH batteries 1.2V with capacity greater than 1800mAh  $\bullet$

DLC SPY maintenance tool

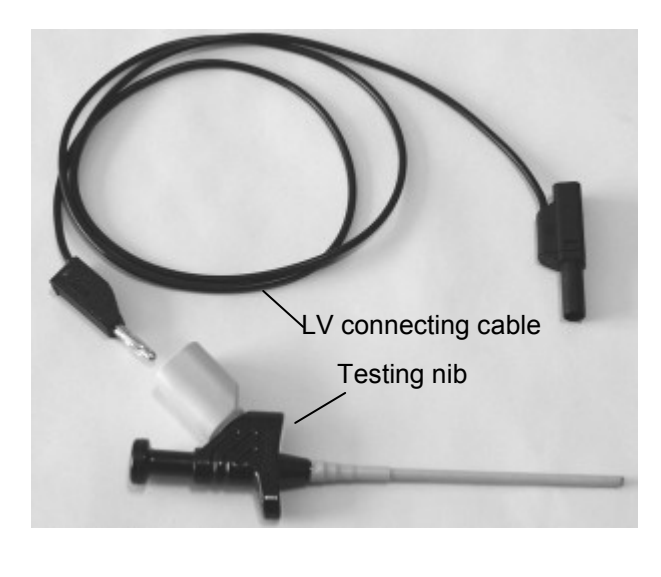

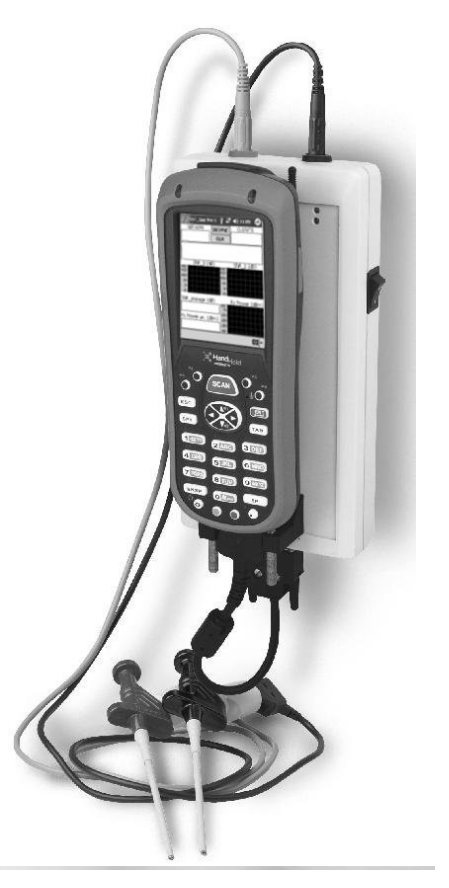

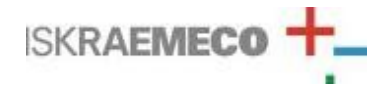

#### <span id="page-4-0"></span>**1.2. Connect DLC SPY tool with LV connecting cables and testing nibs**

On the upper side of the DLC SPY tool there are two LV connecting terminals that are used to connect the DLC SPY tool to low voltage network on phase T and zero terminals with special LV connecting cable and testing nibs.

#### <span id="page-4-1"></span>**1.3. Connect PDA device with dedicated connector to the DLC SPY tool**

#### <span id="page-4-2"></span>**1.4. Power up DLC SPY tool**

Power switch is located on the right side of the DLC SPY tool. Power switch must be pressed in order to start the operation of DLC SPY. When the DLC SPY maintenance tool starts to operate the green LED marked as POWER ON lights up.

#### <span id="page-4-3"></span>**1.5. Start DLC SPY application on PDA device**

After starting the application on PDA device the carrier frequency setup window is displayed. The desired carrier frequency must be selected in order to continue. Please note that in most networks **Iskra setup 1** should be selected.

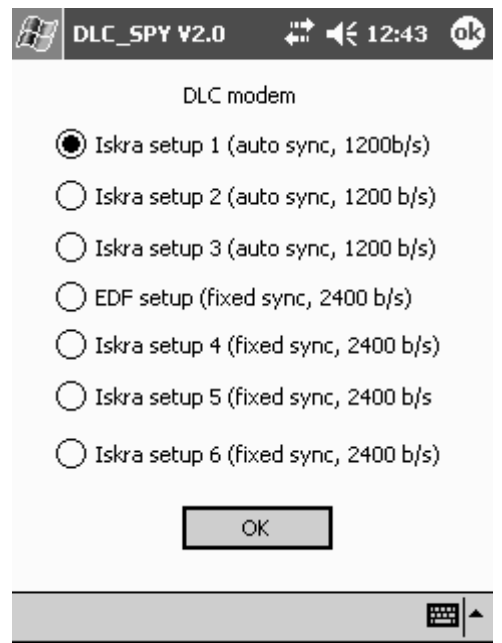

After selecting the appropriate setup another window appears asking you whether you want to save the measurement data or not. If you hit YES you have to specify the name of the file and destination folder. The maintenance tool front panel is then displayed with four log windows, two buttons and three graph windows.

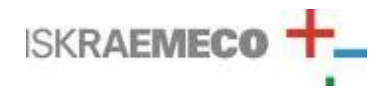

*User manual*

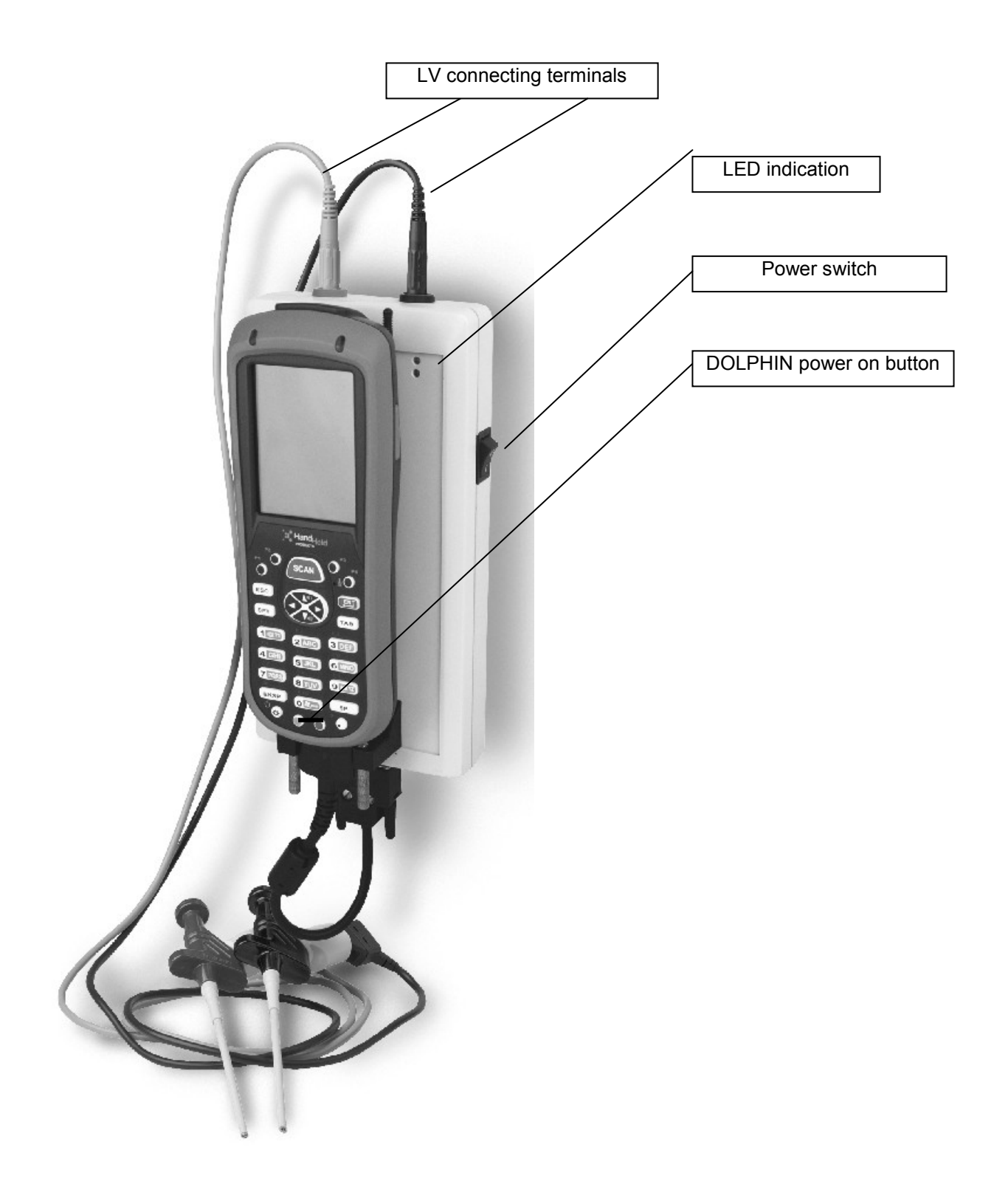

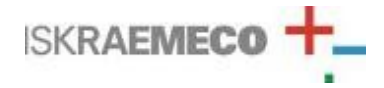

# <span id="page-6-0"></span>**2. Front panel operation**

During DLC SPY maintenance tool operation, communication traffic over LV grid is possible to monitor with several parameters presented and described in table below.

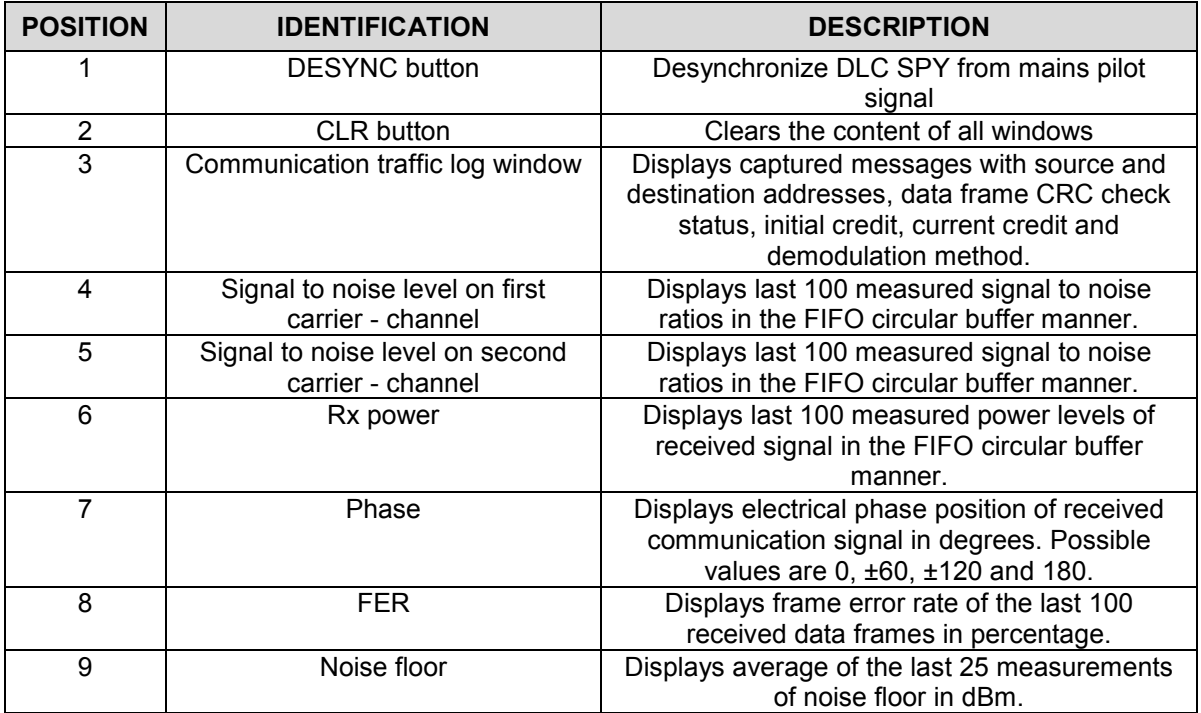

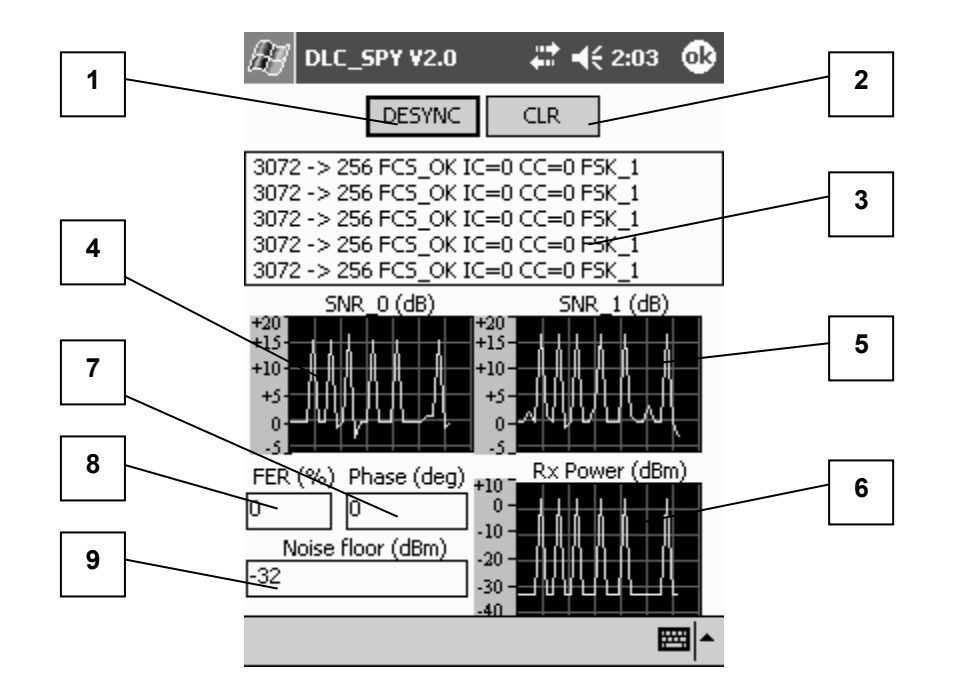

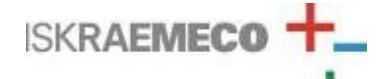

*User manual* 

## <span id="page-7-0"></span>**3. Battery insertion instructions**

DLC SPY device is entirely powered by rechargeable set of batteries (four pieces) that must charged with appropriate charging unit not included in dlc spy maintenance tool. Place for a batteries insertion is on the back side of the dlc spy case.

#### **CAUTION!**

**Prior first usage of batteries that are included in dlc spy maintenance tool it is strongly recommended to be charged with dedicated charging device at least 10 hours.** 

## <span id="page-7-1"></span>**4. Error messages and troubleshooting**

If there is something wrong with DLC SPY maintenance tool (empty batteries, wrong setup selection or other failure...) an error message is displayed as shown in the picture below.

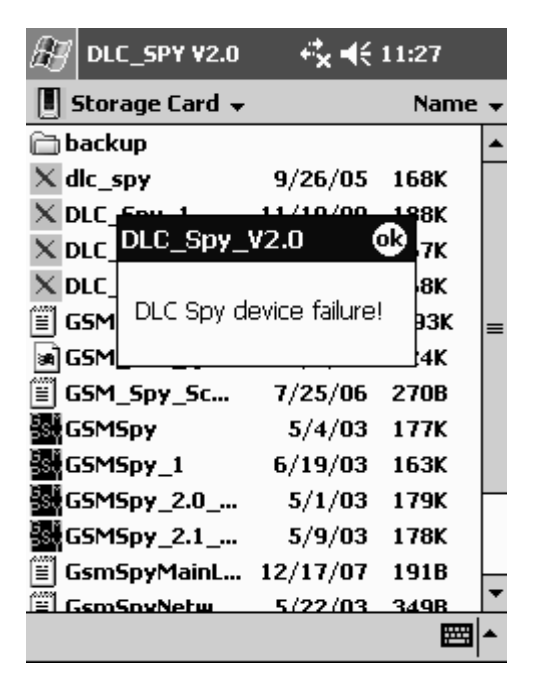

In this case you must tap OK on the displayed error window in order to continue using DLC SPY unit after the cause of failure is terminated.

## <span id="page-7-2"></span>**5. Content of measurement line saved in file**

During measurement task with DLC SPY tool the measured data is possible to save in file. The line content is as follows:

FCS\_OK or FCS\_FAIL: data frame check sequence status regarding 24 bit CRC.

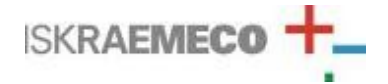

**DLC SPY 2.0 maintenance tool**

*User manual* 

- Source address of data frame.
- Destination address of data frame.
- Initial credits of data frame.
- Current credits of data frame.
- SNR<sub>0</sub> max: maximum SNR value on the first channel during measurement.
- SNR 0 min: minimum SNR value on the first channel during measurement.
- SNR 1 max: maximum SNR value on the second channel during measurement.
- SNR 1 min: minimum SNR value on the second channel during measurement.
- Demodulation method: possible values are FSK, FSK\_1, FSK\_0, ASK\_1 and ASK\_0.
- Reception gain of the AGC (automatic gain control) of modem in dB with steps of 6 dB from 0 to 42.

Measured values in line content are separated by semicolon (;) notation.

## <span id="page-8-0"></span>**6. Tutorial**

The DLC SPY maintenance tool provides monitoring of the packet traffic on the LV grid and the communication parameters of the received signals in the connecting point. During testing it should be observed that the DLC SPY maintenance tool is connected to the connection terminals of the meter unit as shown on the next picture. The main purpose of this tool is to find the reason why in certain point of the LV grid communication is not possible. Most probably the highly attenuated transmitted signal at the receiving point is resulting in the received power of the signal being below -32 dBm, which is the minimum required power of received signal for successful synchronization and package reception. The second reason is a high noise level with many noise sources and different noise signal characteristics. In this case we have low SNR levels on one channel and sometimes even on both channels. According to the length of the physical packet transmitted the minimum required frame error ratio (FER), if SNR level is more than +5dB. The third reason could be a failure of the meter unit which results in meter unit not responding to incoming messages. This particular failure can be diagnosed if we can detect messages that are transmitted from the client side (the data concentrator) and other servers (meter units) at the meter connecting terminals. The following table summarizes all possible reasons of the communication blackout at observed network point.

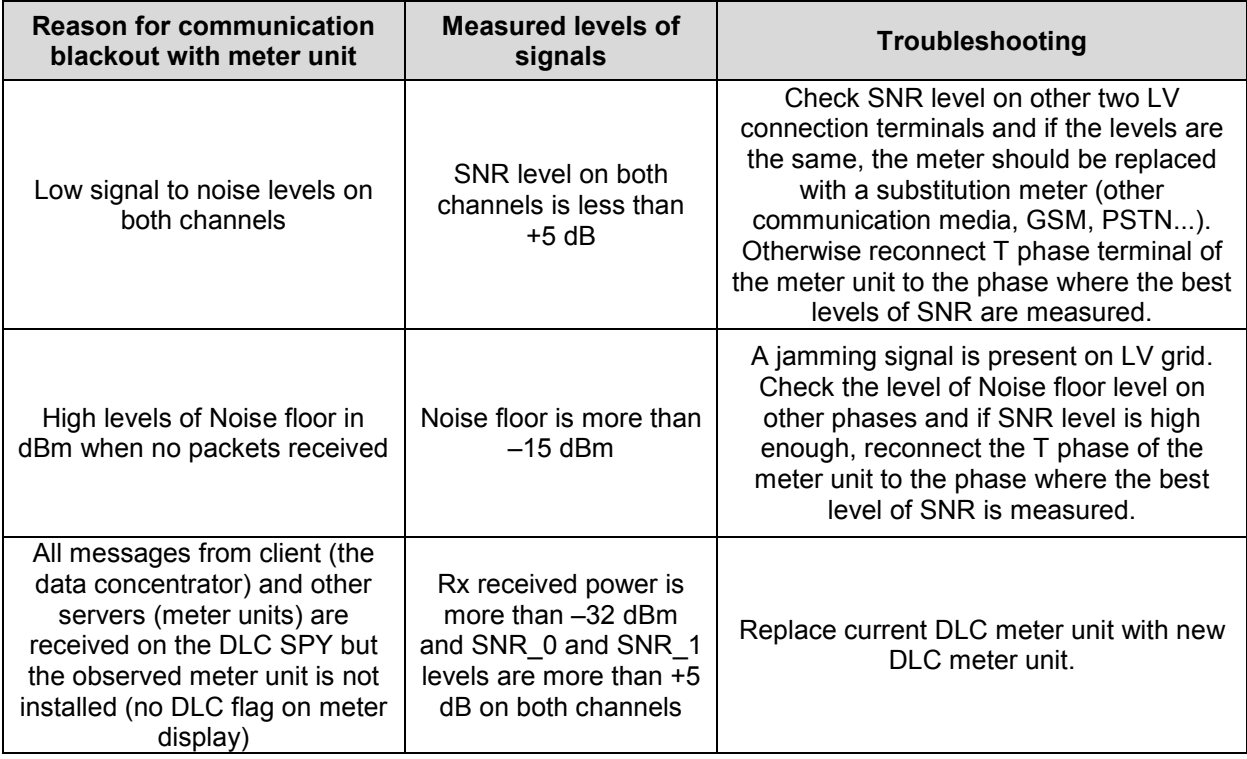

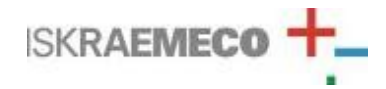

# **DLC SPY 2.0 maintenance tool**

*User manual*

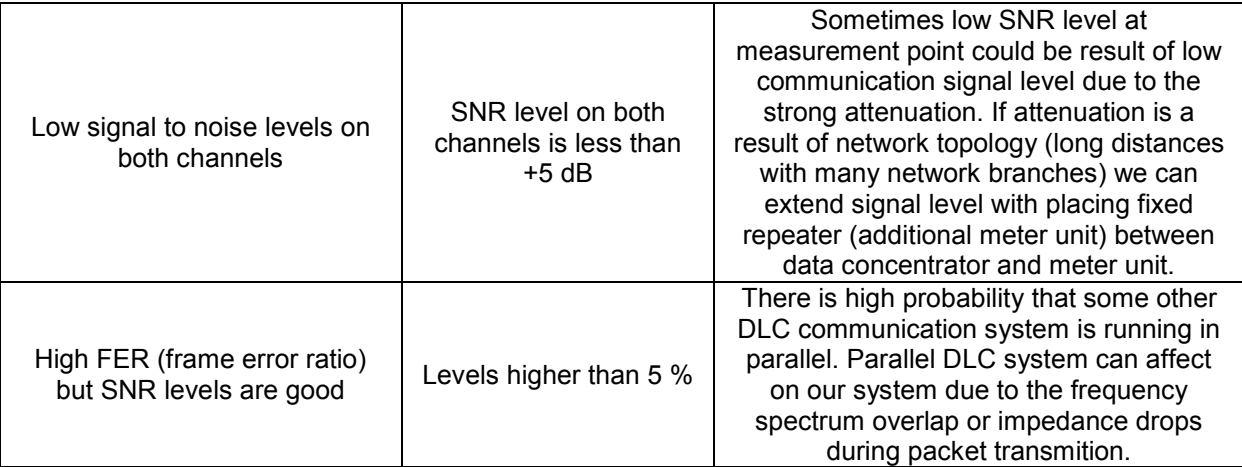

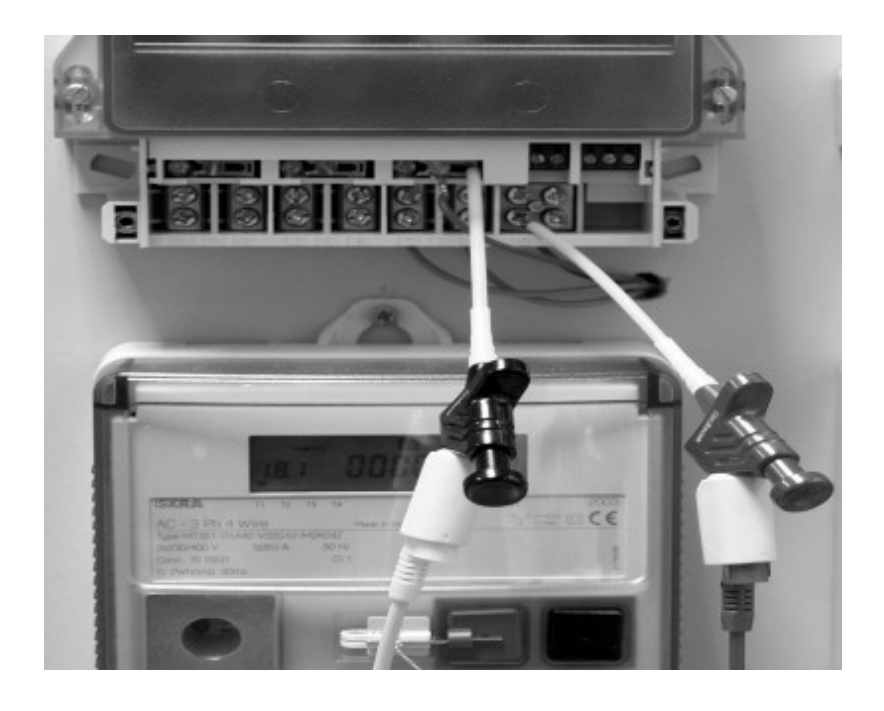

Connecting DLC SPY maintenance tool to the LV connection terminal of the meter unit

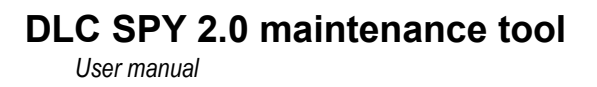

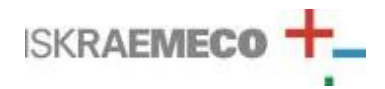

# <span id="page-10-0"></span>**7. Technical specification of DLC SPY maintenance tool**

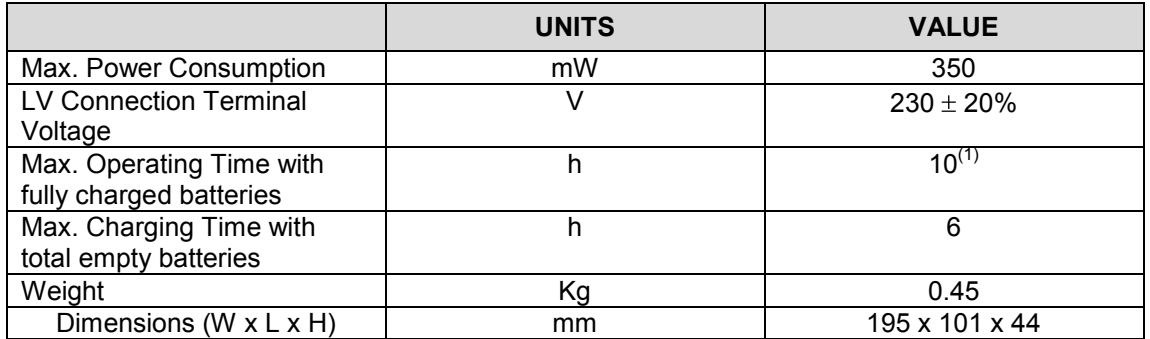

1 Capacity of batteries falls during time and with number of charging cycles. If operating time drops too much that normal maintenance is no longer possible, replace batteries with new ones.

**III** SMS

UK DISTRIBUTOR: SMS Metering Limited 41 London Road, Castle Court, Reigate, Surrey RH2 0DD T: 0845 604 7244 E: info@smsmetering.co.uk W: www.smsmetering.co.uk

\_\_\_\_\_\_\_\_\_\_\_\_\_\_\_\_\_\_\_\_\_\_\_\_\_\_\_\_\_\_\_\_\_\_\_\_\_\_\_\_\_\_\_\_\_\_\_\_\_\_\_\_\_\_\_\_\_\_\_\_\_\_\_\_\_\_\_\_\_\_\_\_\_\_\_\_\_\_\_\_\_\_\_\_\_\_\_\_\_\_\_\_\_\_\_\_\_\_\_\_\_\_ Owing to periodical improvements of our products the supplied products can differ in some details from data stated in the Technical Description. \_\_\_\_\_\_\_\_\_\_\_\_\_\_\_\_\_\_\_\_\_\_\_\_\_\_\_\_\_\_\_\_\_\_\_\_\_\_\_\_\_\_\_\_\_\_\_\_\_\_\_\_\_\_\_\_\_\_\_\_\_\_\_\_\_\_\_\_\_\_\_\_\_\_\_\_\_\_\_\_\_\_\_\_\_\_\_\_\_\_\_\_\_\_\_\_\_\_\_\_\_\_

> Iskraemeco, Energy Measurement and Management 4000 Kranj, Savska loka 4, Slovenia Telephone: (+386 4) 206 40 00, Telefax: (+386 4) 206 43 76 Published by Iskraemeco, Marketing Data subject to alternation without notice.

\_\_\_\_\_\_\_\_\_\_\_\_\_\_\_\_\_\_\_\_\_\_\_\_\_\_\_\_\_\_\_\_\_\_\_\_\_\_\_\_\_\_\_\_\_\_\_\_\_\_\_\_\_\_\_\_\_\_\_\_\_\_\_\_\_\_\_\_\_\_\_\_\_\_\_\_\_\_\_\_\_\_\_\_\_\_\_\_\_\_\_\_\_\_\_\_\_\_\_\_\_\_ 11.03.2009 DLC\_SPY\_User\_manual.doc